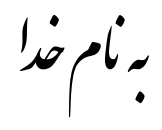

## **روش نصب نرم افزار (1SP 7.9 PROTEUS**(

فايل **Crack** را بر روي هارد كپي كرده و اجرا ميکنيم که بعد از اجرا پوشه اي به نام 1.0.0v1SP79Pr ايجاد ميشود كه شامل فايلهاي زير ميباشد:

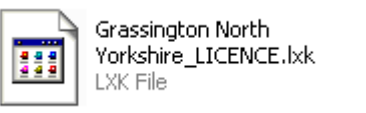

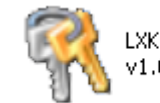

LXK Proteus 7.9 SP1 RUS<br>v1.0.0.exe

فايل **exe1.sp79setup** را اجرا ميكنيم كه در حين نصب پنجره اي به شكل زير باز ميشود كه پيغام «**installed is key licence No**. «را در آن نمايش ميدهد:

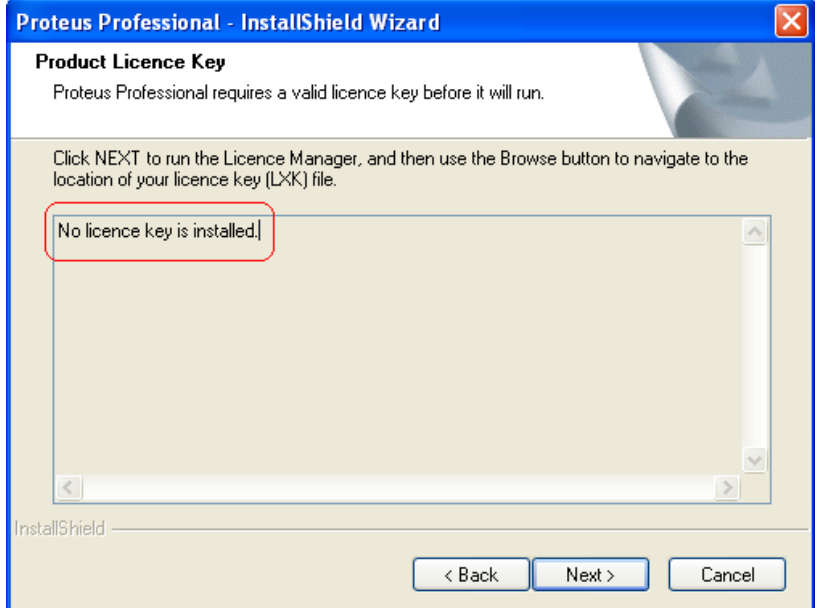

با زدن گزينه Next پنجره اي به شكل زير باز ميشود :

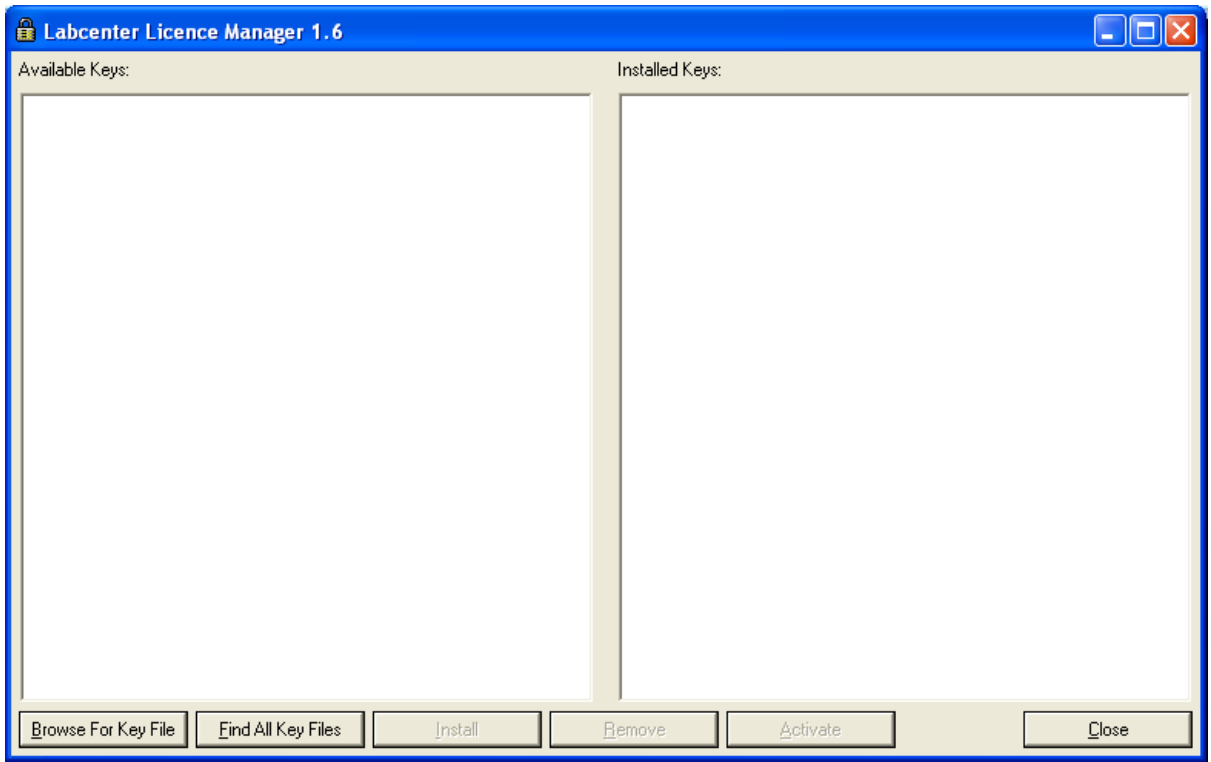

حالا گزينه Browse For Key File را انتخاب ميكنيم و از طريق پنجره اي كه باز ميشود آدرس فايل Grassington lxk.LICENCE\_Yorkshire North را به آن ميدهيم كه پنجره بالا به شكل زير تعغير ميكند:

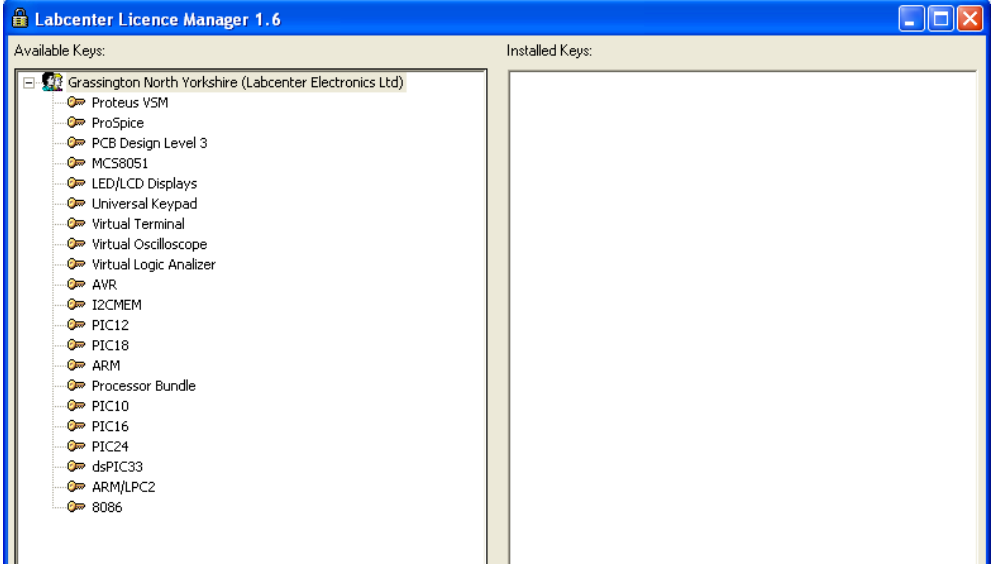

حالا گزينه Install را انتخاب كرده تا Key هاي جدول سمت راست به جدول سمت چپ منتقل شود و بعد گزينه Close را انتخاب ميكنيم. حالا پنجره اي كه در آن پيغام **installed is key licence No** را مشاهده ميكرديد به شكل زير تعغير يافته است:

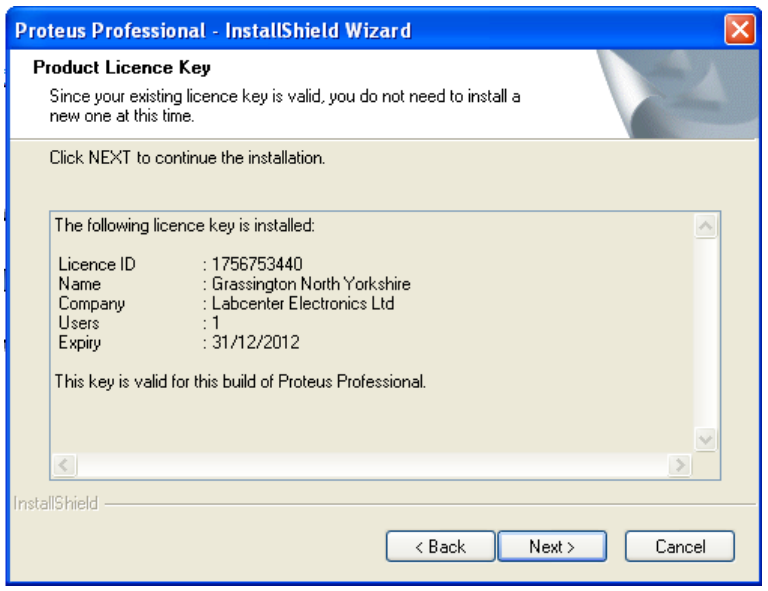

شما ميتوانيد با انتخاب گزينه Next به نصب برنامه ادامه دهيد.

بعد از اتمام نصب و اجراي برنامه پيغامي را به شكل زير مشاهده ميكنيد:

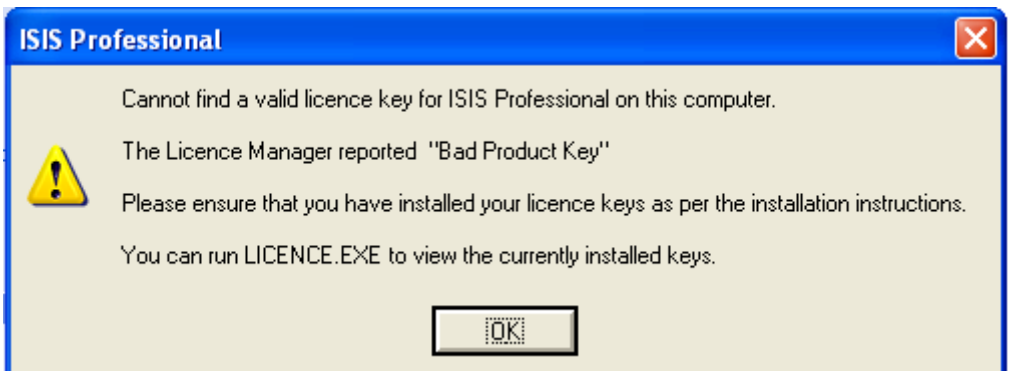

در اين قسمت دو فايلي را كه بعد از اجراي Crack ايجاد شده بود را در آدرس زير كپي ميكنيم:

C:\Program Files\Labcenter Electronics\Proteus 7 Professional

حالا فايل exe1.0.0.v RUS 1SP 7.9 Proteus LXK را اجرا ميكنيم و از طريق پنجره اي كه باز ميشود آدرس فوق را به آن ميدهيم .

به ترتیب شکل زیر گزینه ها را انتخاب کنید:

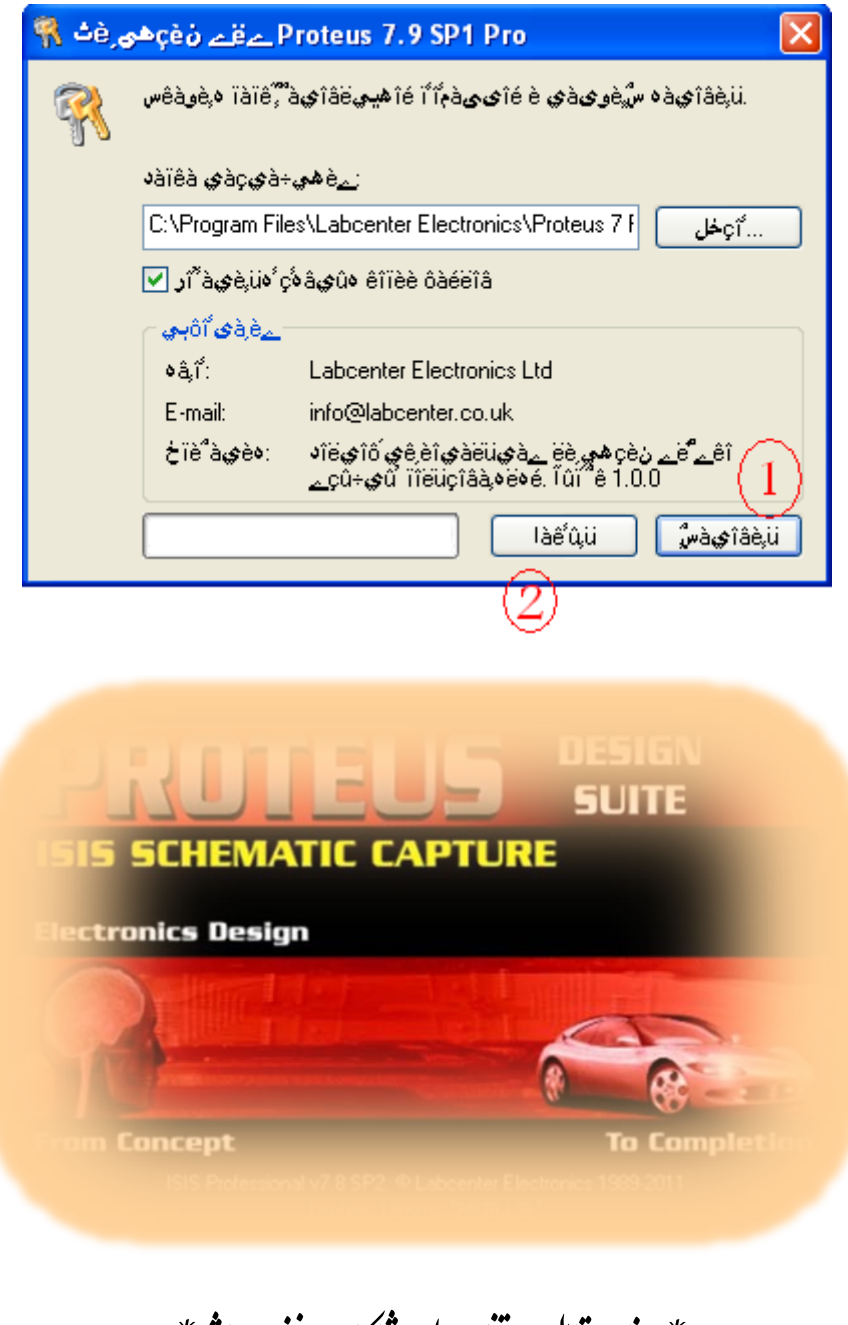

\* برنامه قابل اسفاده برای شاکاربرعزیز می باشد\*<br>. \* ج<sub>وان ا</sub>لکترونیک\*<br>\* جوان الکترونیک\*

WWW.JAVANELEC.COM

TEL: 66728460 & 66712719 **FAX: 66711319**